# OOTBI

## **Best Storage** for Veeam

## **1. Contenu de la boîte 4. Câbles**

## **5. Connexion via une console locale ou à distance (IPMI)**

## **6. Déploiement de l'appliance**

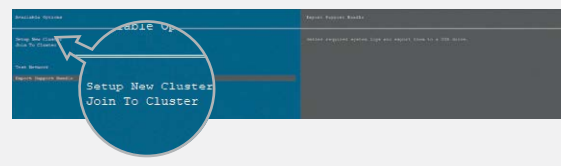

## **Option A – Console à distance (IPMI)**

## **7. Création d'une clé et d'un bucket S3**

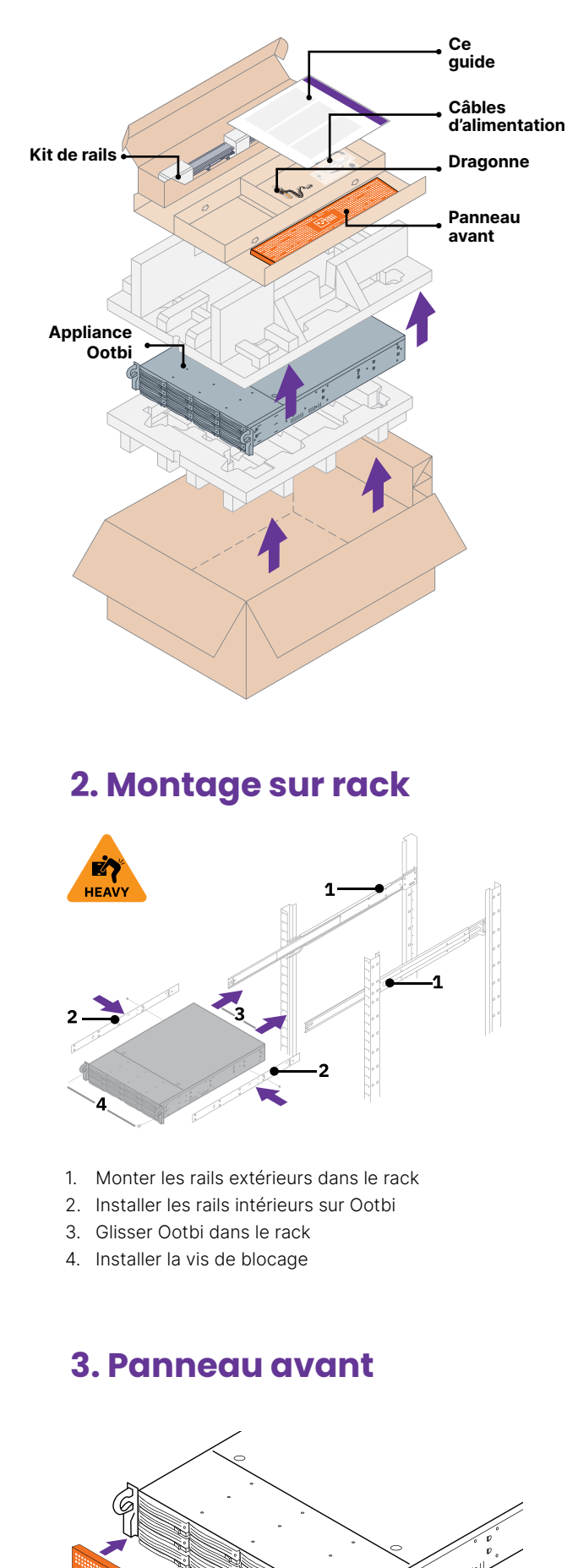

- 1. Connecter les câbles réseau
- 10GBASE-T (1a) ou 10G SFP+ (1b)
- 2. Connecter l'IPMI
- 3. Connecter les câbles d'alimentation

### **Connecter un écran compatible VGA et un clavier à Ootbi**

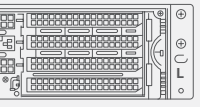

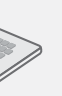

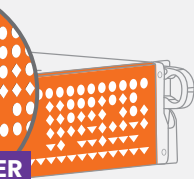

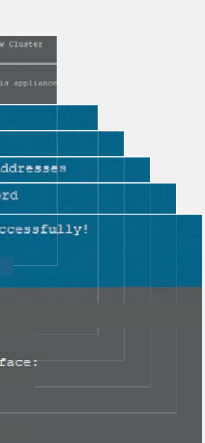

# **FOR THE STATE R L**

Sélectionner Setup **New Cluster** ou **Join To Cluster** et suivre l'assistant.

Informations requises :

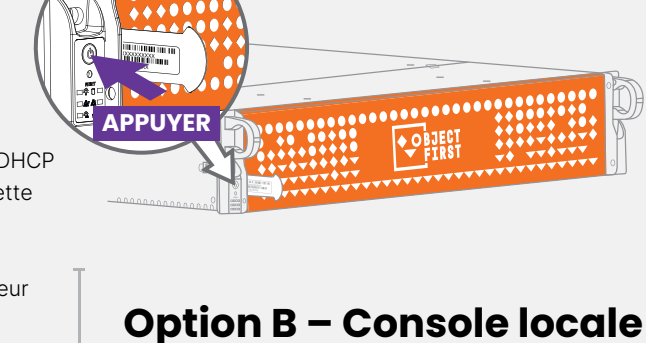

<u>ö#</u>

- Adresse IP du cluster
- Adresse IP de l'interface 2x
- Nom du cluster
- Mot de passe administrateur
- Obtenir l'adresse IP de l'IPMI auprès du serveur DHCP
- L'adresse MAC de l'IPMI se trouve sur une étiquette
- Nom d'utilisateur : ADMIN
- Le mot de passe se trouve sur l'étiquette • Taper **https://adresse\_ip\_ipmi** dans un navigateur Web pour se connecter à la console IPMI

Cliquer sur le menu **Remote Control**, puis sur **Launch Console**

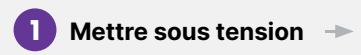

## **Se connecter à la console IPMI 2**

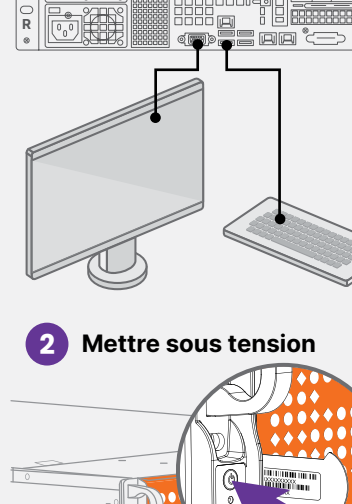

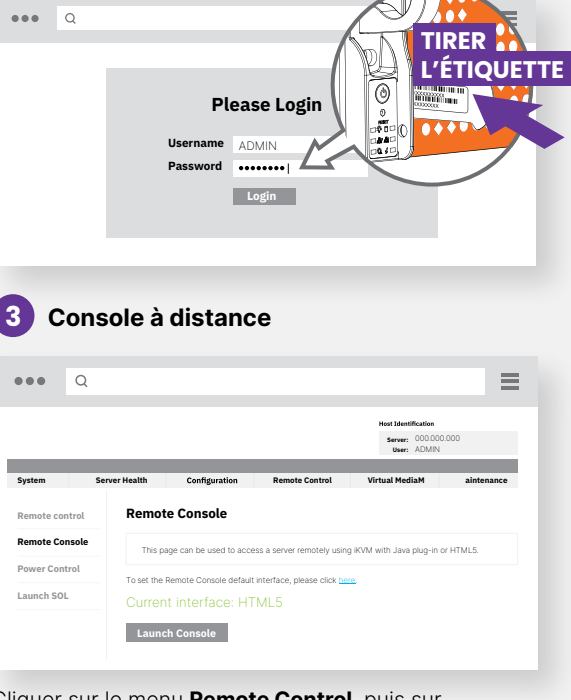

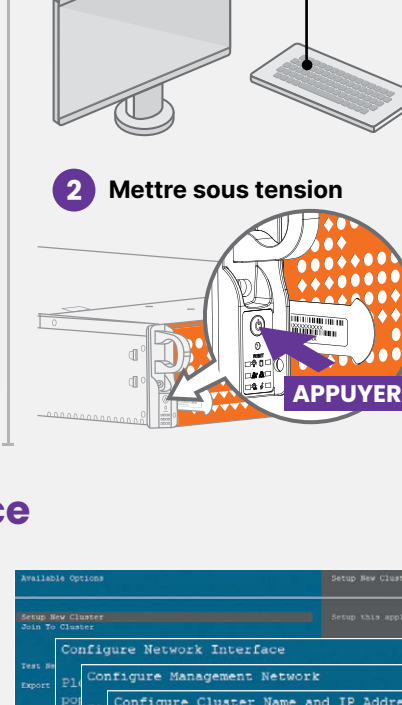

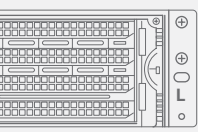

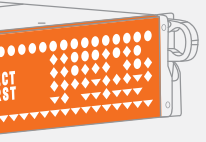

Se connecter à la **console de gestion** avec un navigateur Web en utilisant l'adresse IP du cluster

#### **Login : objectfirst**

#### **Mot de passe : <votre mot de passe administrateur>**

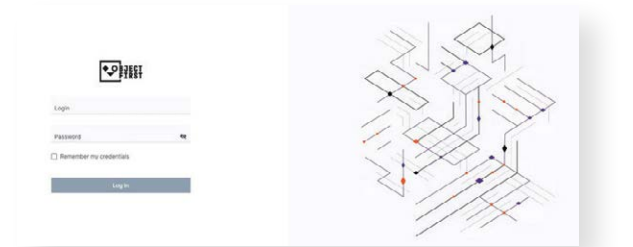

#### Créer une **clé d'accès S3**

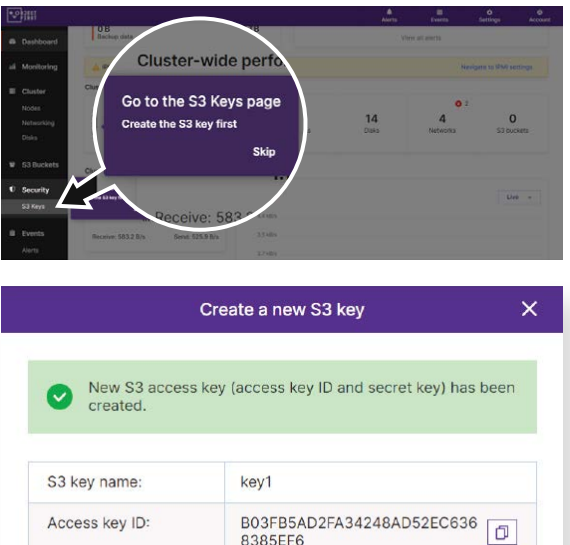

8385EF6

Close

 $\rightarrow$ 

#### Créer un **bucket**

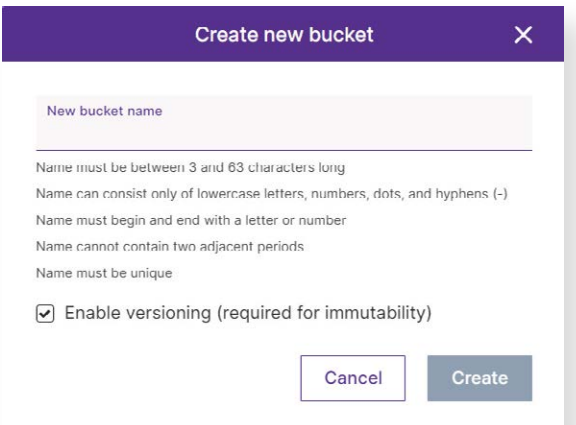

**Voir le côté B pour configurer un bucket Ootbi pour Veeam**

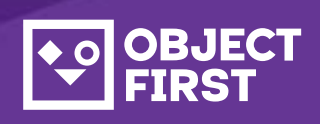

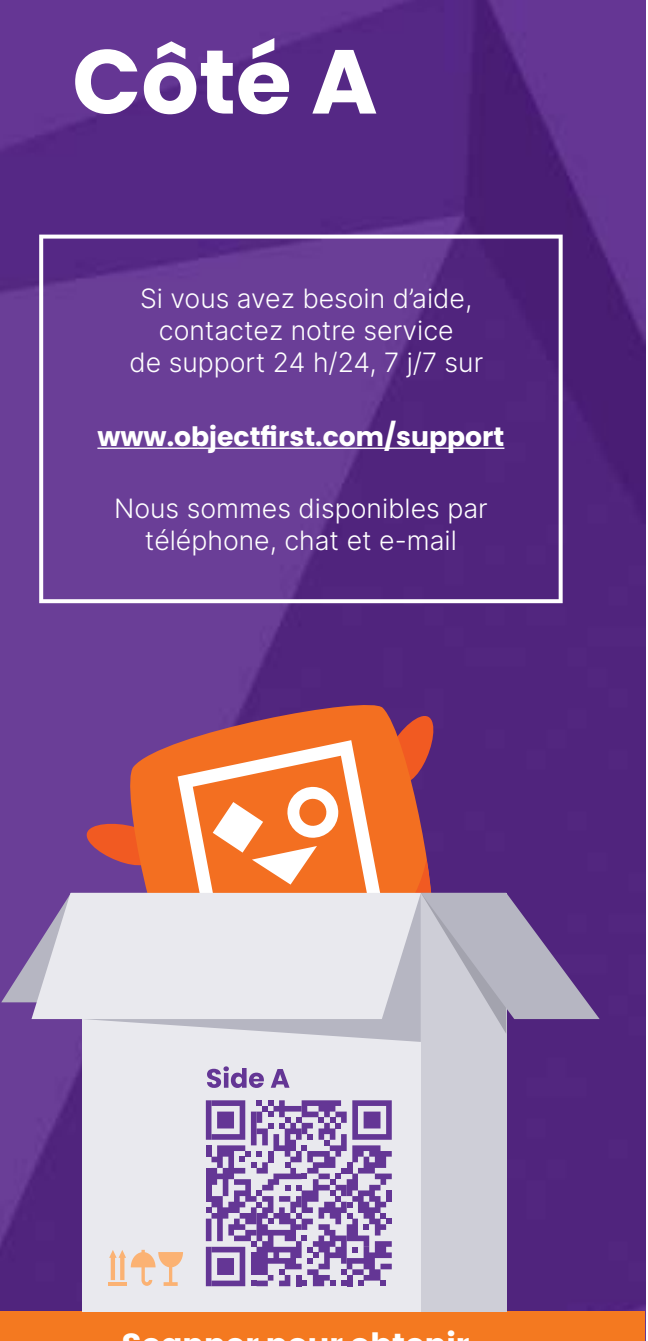

# OOTBI

## **Best Storage** for Veeam

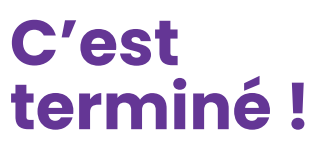

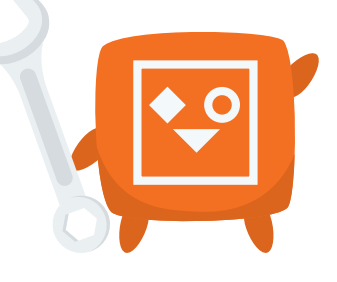

#### **Remarques :**

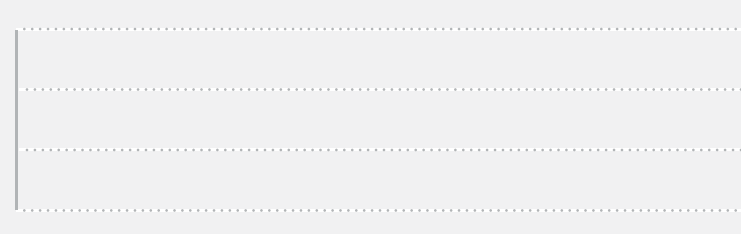

## **1. Lancer la console Veeam Backup & Replication**

## **3. Sélectionner le référentiel créé pour les tâches de sauvegarde et/ou de copie**

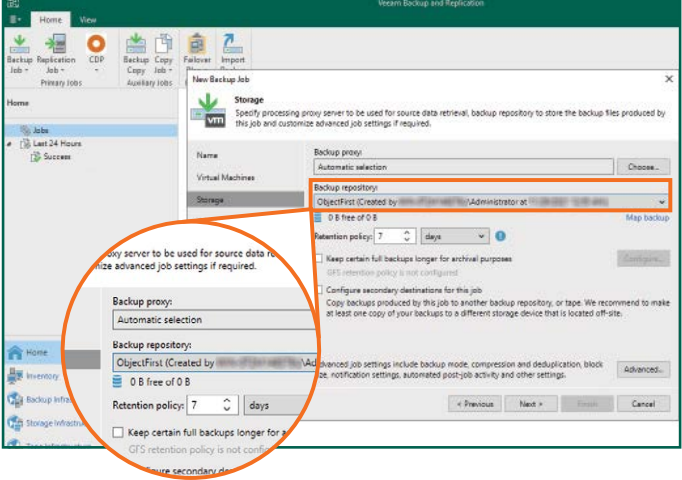

## **2. Ajouter un référentiel Ootbi**

#### **Informations requises :**

2.4. Saisir l'adresse IP de l'appliance, conserver le paramètre de région par défaut us-east-1 et ajouter les informations d'identification S3

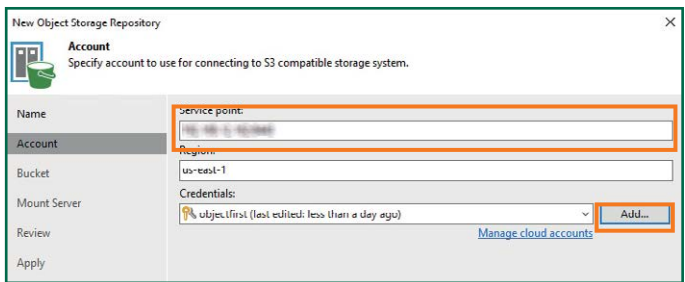

- Nom du référentiel
- Adresse IP du point de service
- Clé d'accès S3 Ootbi
- Nom du bucket Ootbi

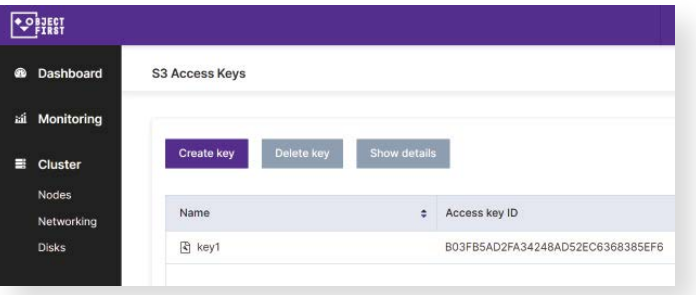

#### 2.5. Sélectionner un bucket

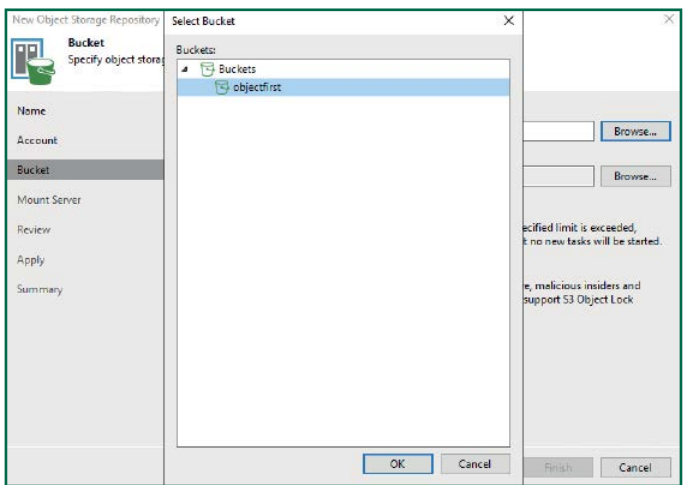

#### 2.6. Sélectionner ou créer un nouveau dossier

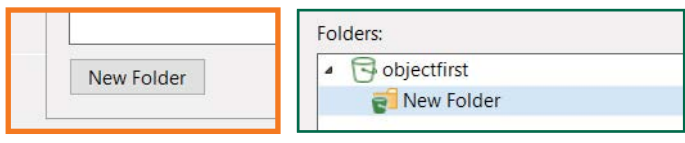

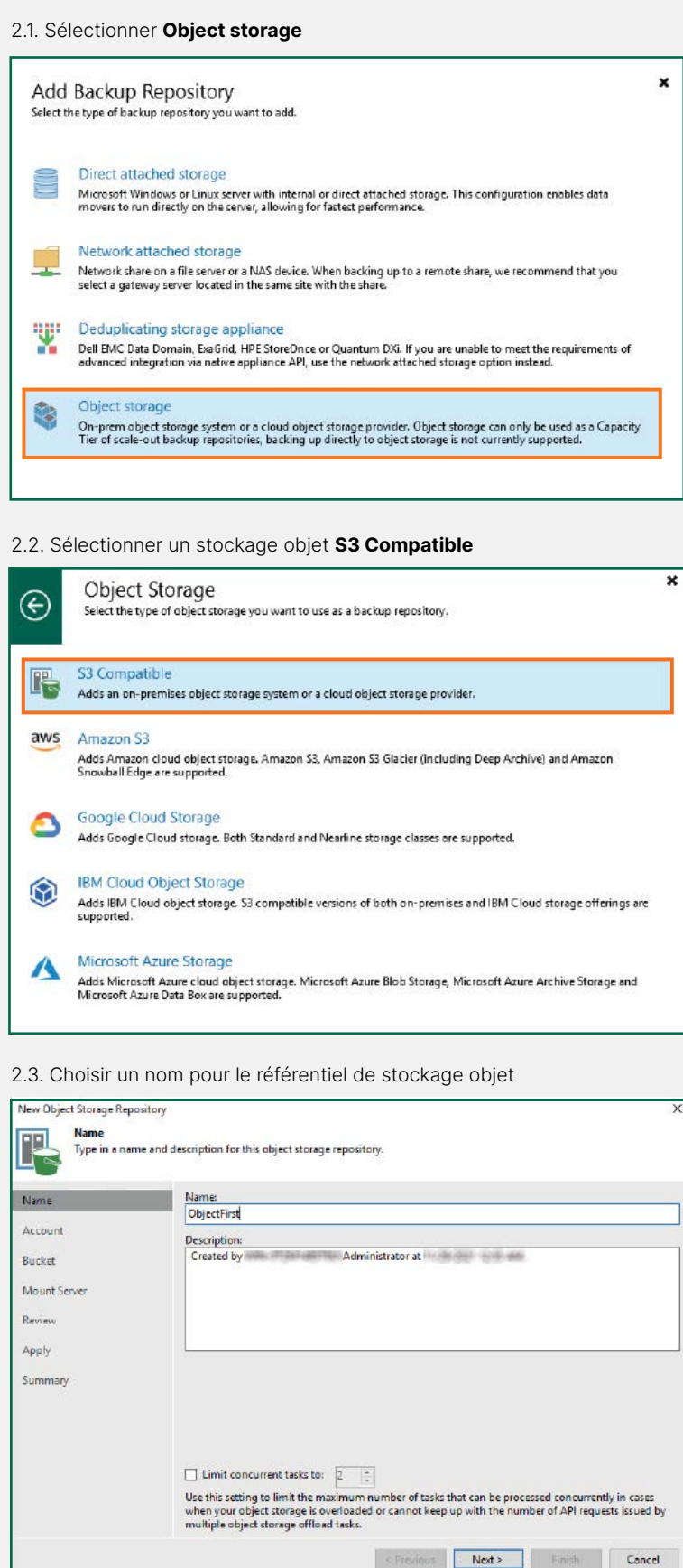

#### Cliquer sur **Backup Infrastructure**, puis sur **Add Repository**

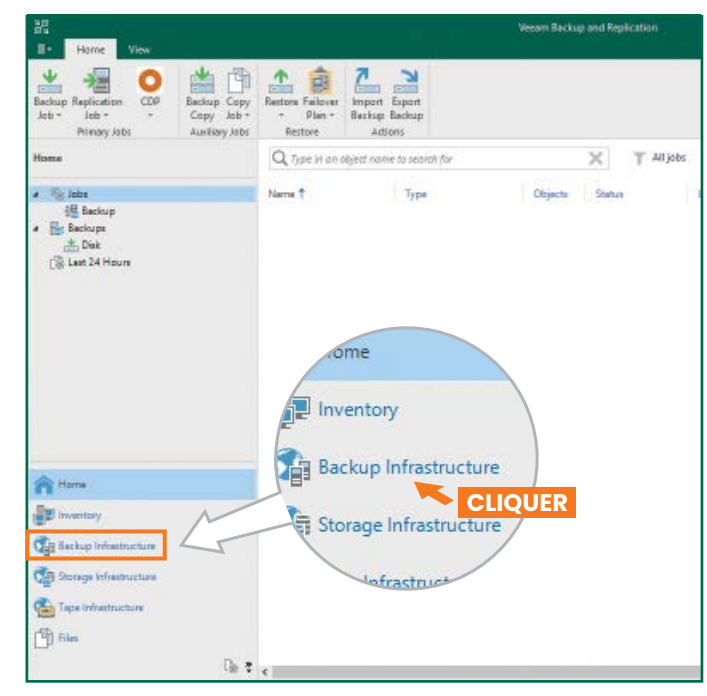

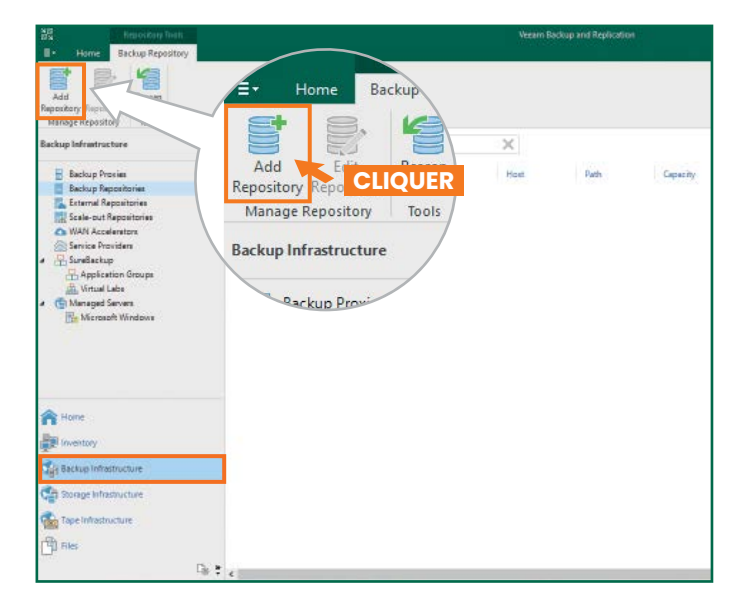

# **Côté B**

**Scanner pour obtenir le guide complet**

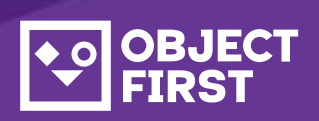

Si vous avez besoin d'aide, contactez notre service de support 24 h/24, 7 j/7 sur

Nous sommes disponibles par téléphone, chat et e-mail

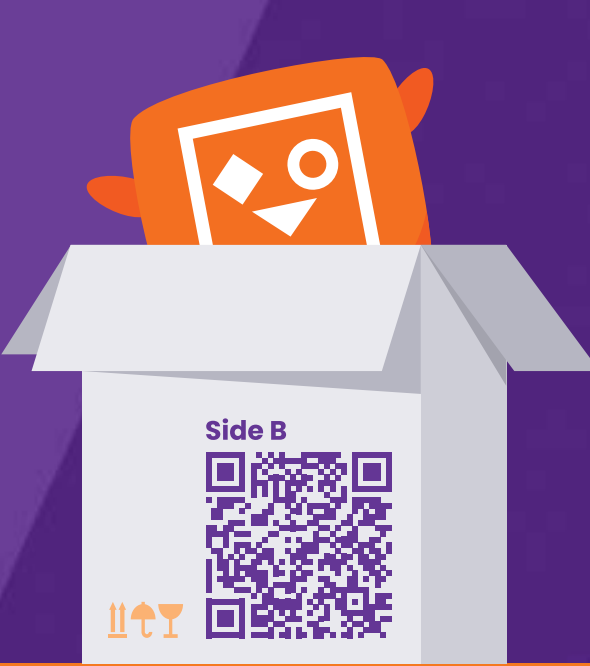

### **[www.objectfirst.com/support](http://www.objectfirst.com/support)**